Tango

# **Collection Spotlights from Lists**

User lists are a great tool for reader's advisory. In Aspen, you can take your lists a step further by turning them into collection spotlights and featuring them on your website or a web builder page!

10 Steps [View on Tango](https://app.tango.us/app/workflow/7af65a7f-9786-46da-9ea3-5c2c456ce1cf?utm_source=pdf&utm_medium=pdf&utm_campaign=workflow%20export%20links)

Created by

Morgan Daigneault

Creation Date July 1, 2022

Last Updated July 1, 2022

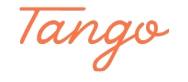

STEP 1

## **Access your lists by clicking your username, then "Lists."**

To learn how to create lists, please visit our help center.

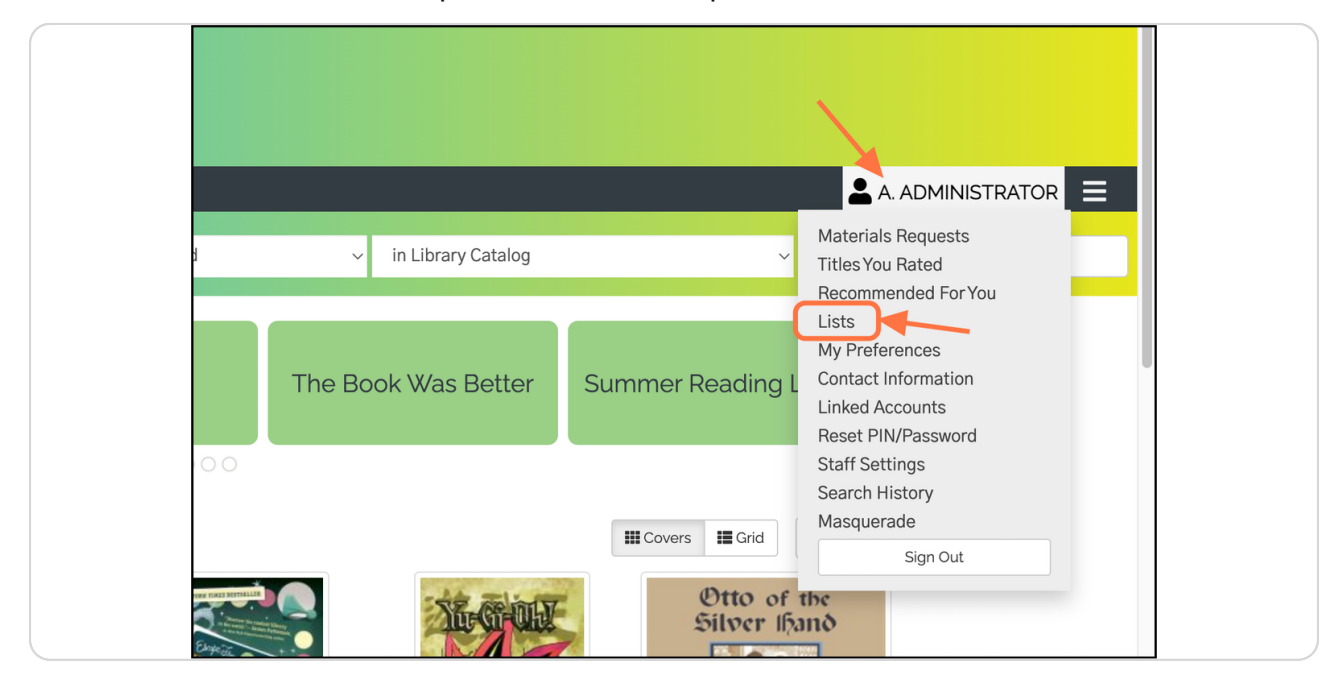

#### STEP 2

### **Locate your desired list and click its title to view the settings.**

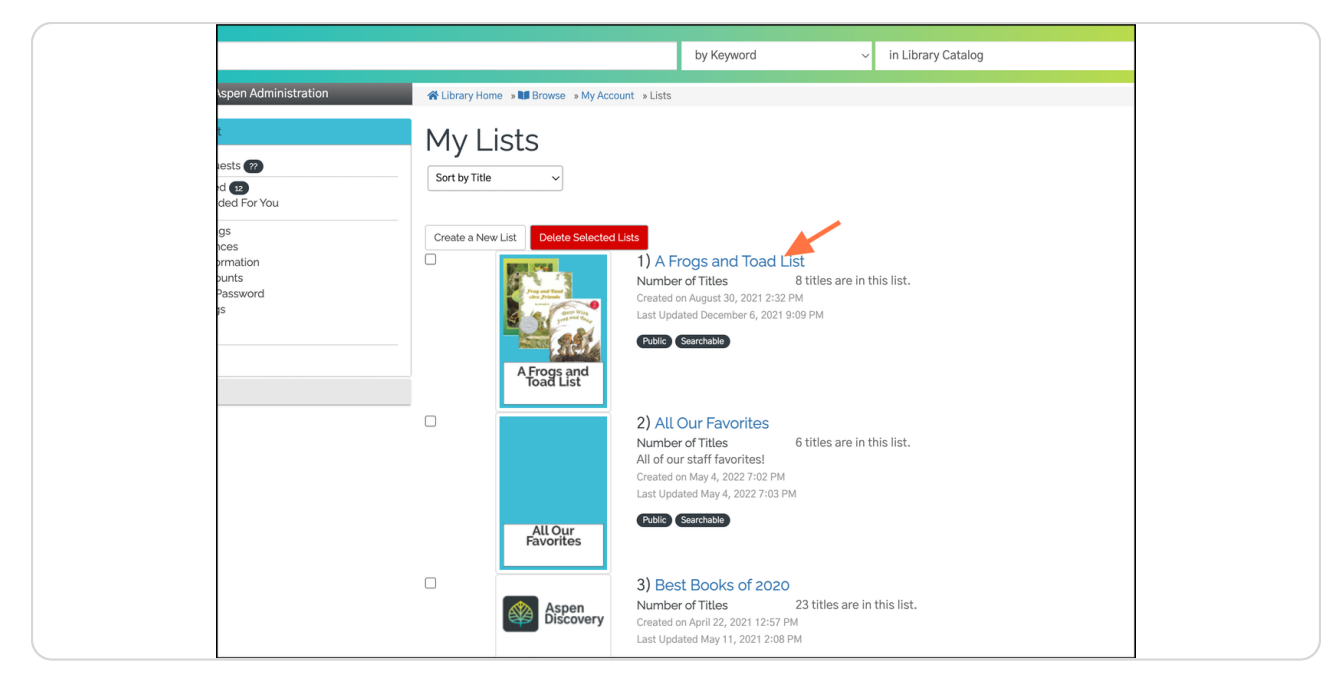

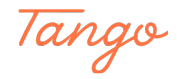

## **Click "Create Spotlight"**

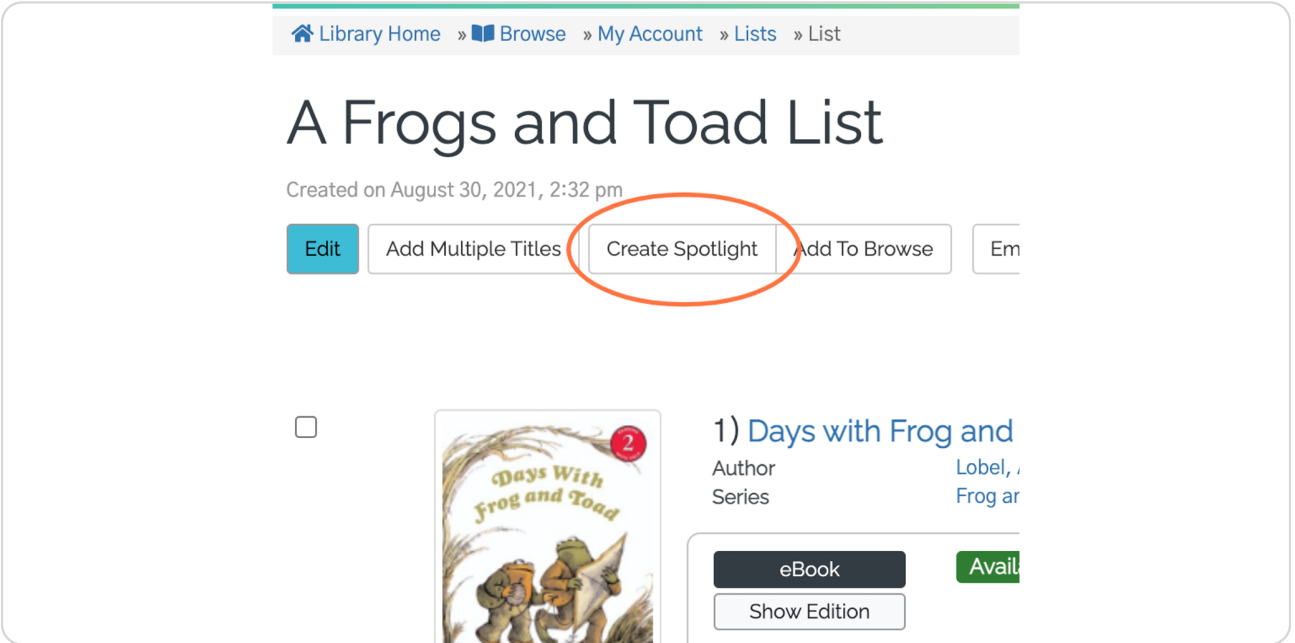

#### STEP 4

**Since we're creating a new spotlight, leave "Create a new spotlight" selected.**

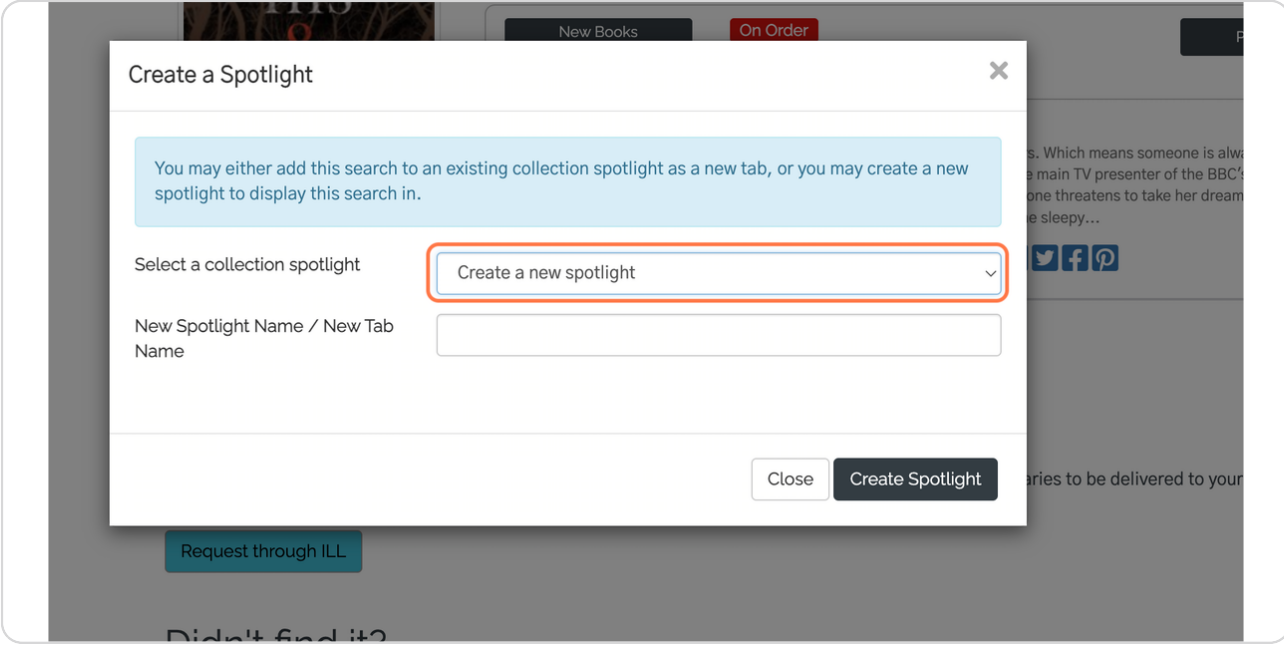

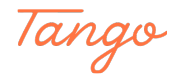

**Type in a name for your collection spotlight.**

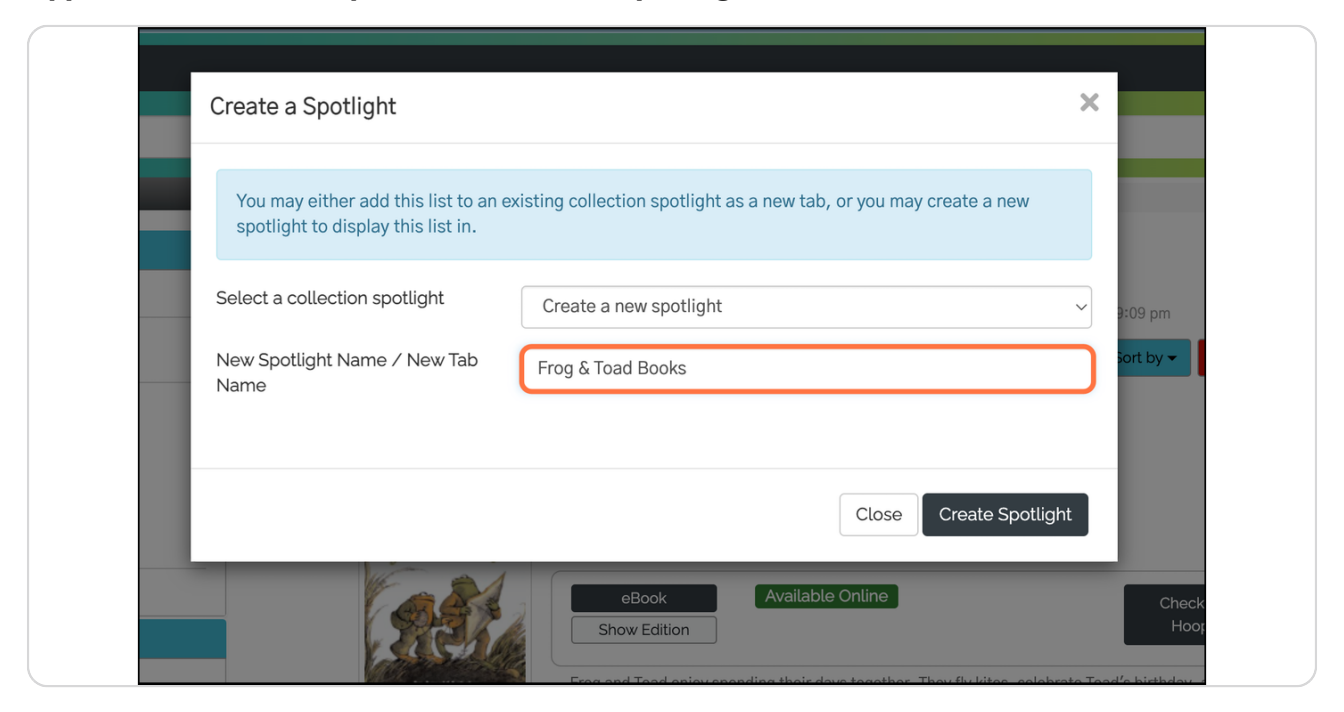

#### STEP 6

## **Click on Create Spotlight**

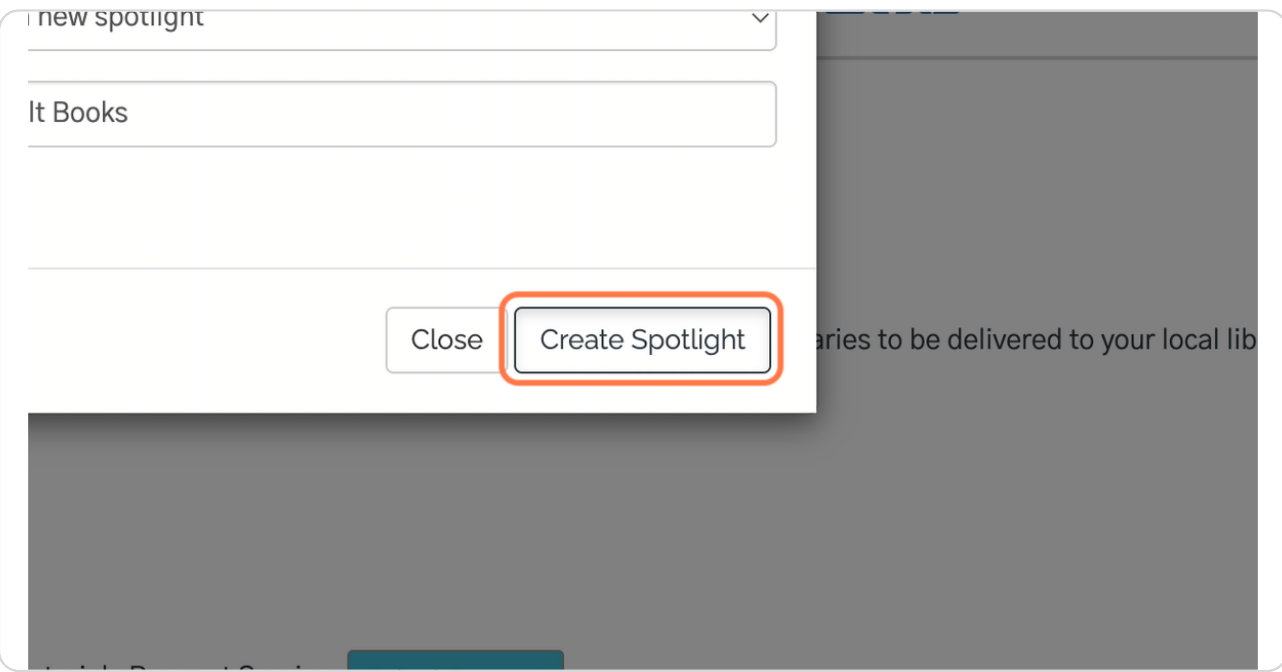

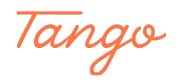

STEP 7

## **The spotlight is created!**

After creating a new spotlight, you'll see a summary of your collection spotlight settings, along with the code snippets you'll need to copy if you wish to embed your spotlights on another website.

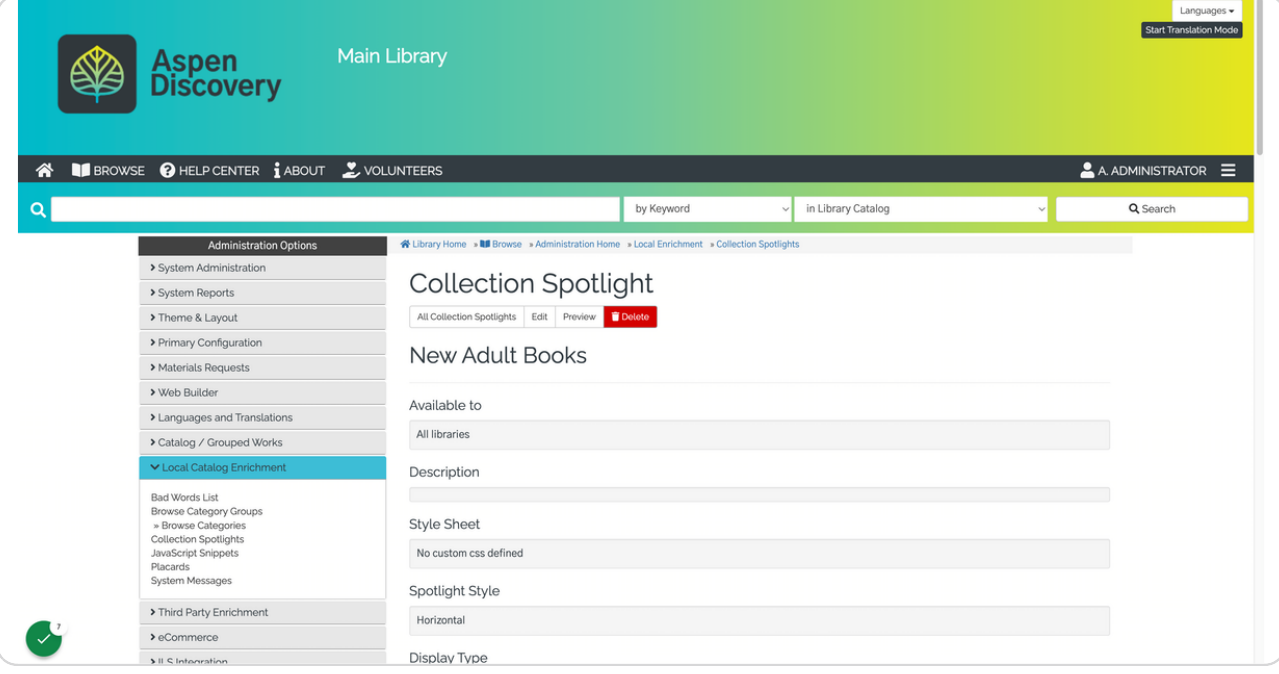

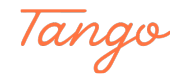

```
STEP 8
```
**Scroll down to view and copy the embed code.**

You'll have two options for embed code: a standard spotlight and a resizable spotlight. This page will also display live previews of each.

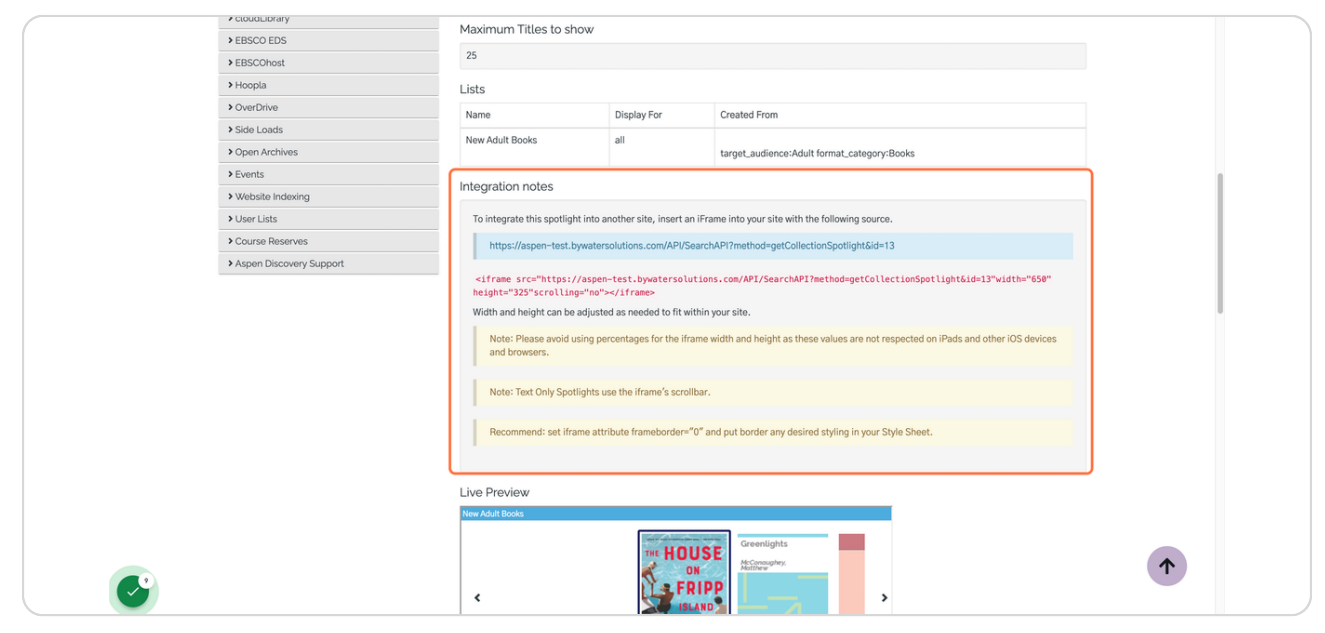

#### STEP 9

## **To customize your collection spotlight, click Edit.**

The settings here are explained in more detail on Aspen's help center.

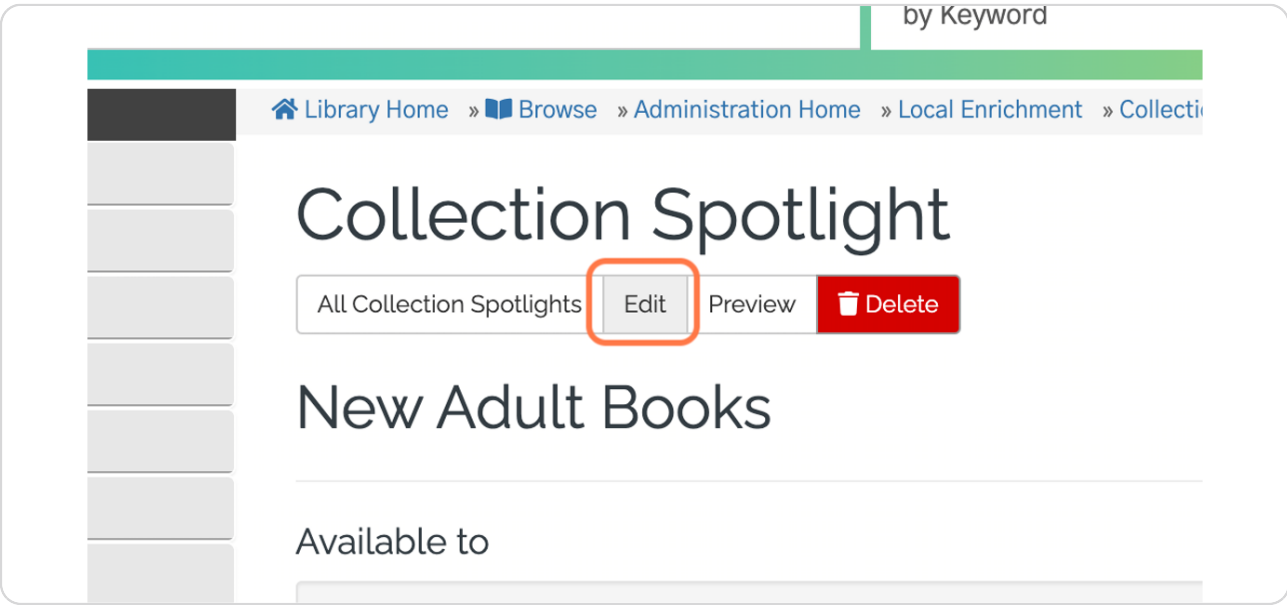

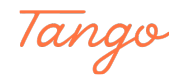

**To view or edit your collection spotlights in the future, click Collection Spotlights under the Local Catalog Enrichment module.**

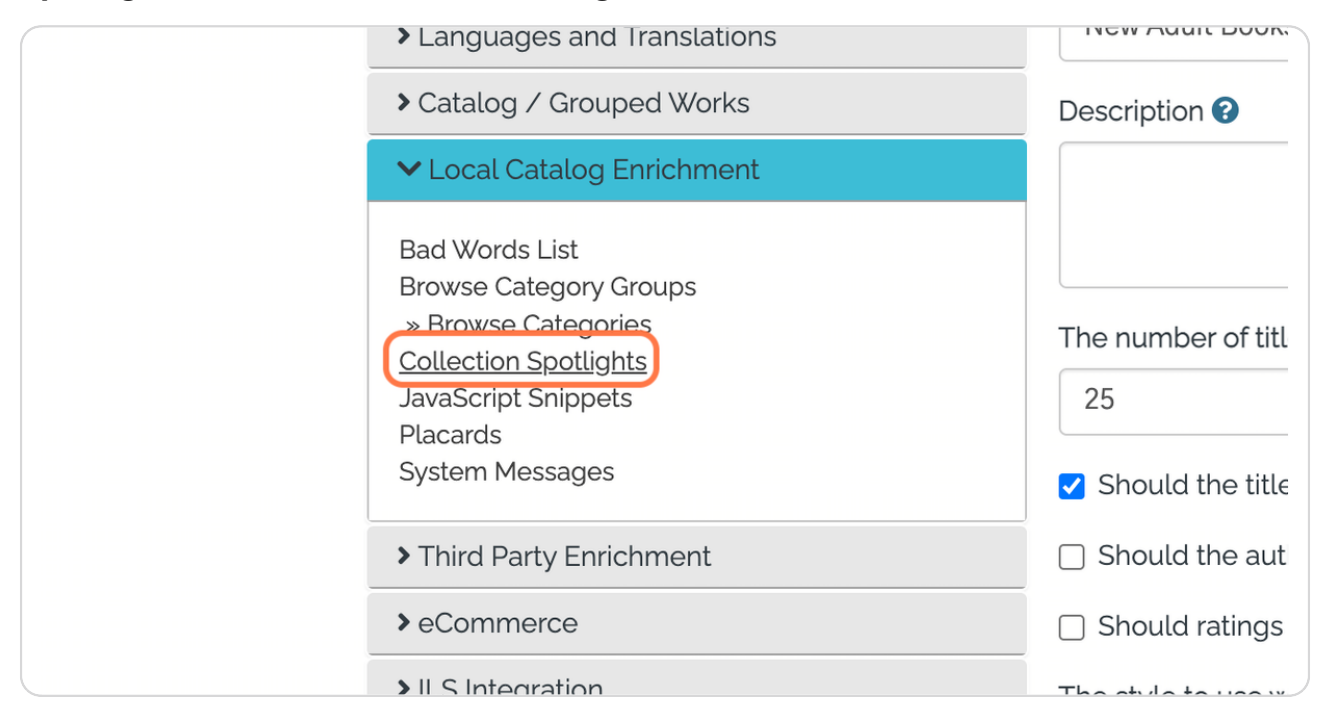

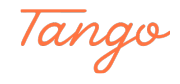

## Created in seconds with

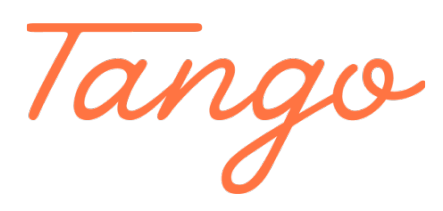

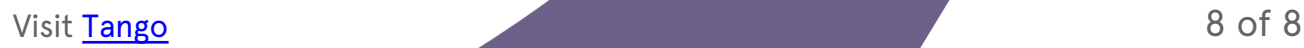